Please refer to this document before application.

# Procedures for Preparing the Application Documents for FY2026 JSPS Doctoral Course (DC) Research Fellowships

February 2025 Japan Society for the Promotion of Science

# Table of Contents

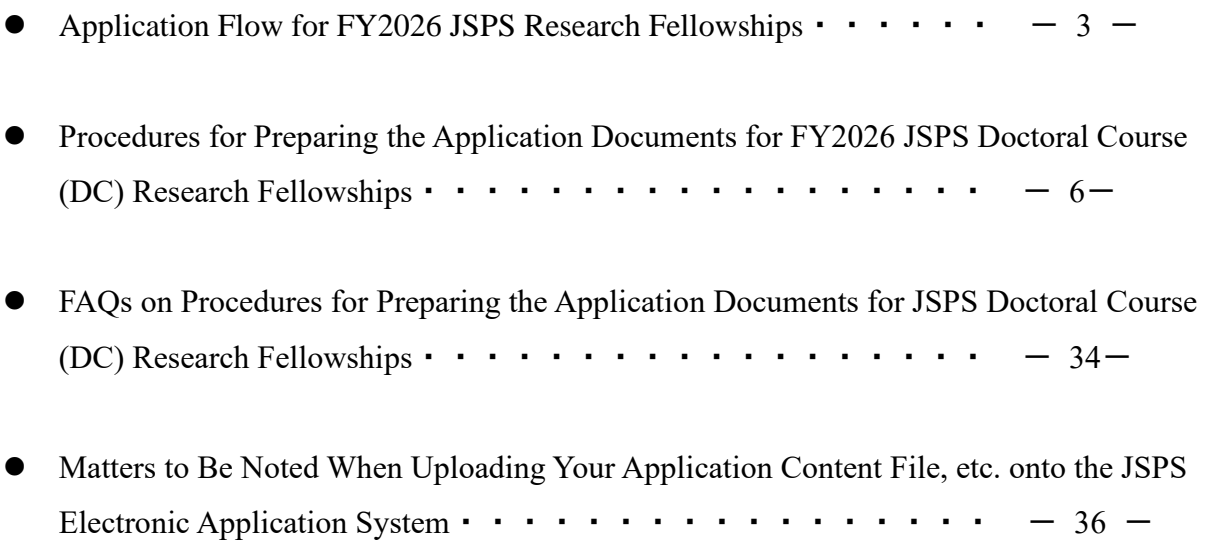

\*Total number of pages: 44

Application Flow for FY2026 JSPS Research Fellowships

### Application Flow for FY2026 JSPS Research Fellowships (Applicants must read this document first)

This document describes the flow of application for JSPS Research Fellowships.

### **1. Check all the necessary information**

Refer to the materials listed below to check the necessary information when you prepare your application.

【Information related to the application】

1. Application Guidelines

2. Application Documents

3. Procedures for Preparing the Application Documents for FY2026 JSPS Doctoral Course (DC) Research Fellowships

(PD, DC) https://www.jsps.go.jp/j-pd/pd\_sin.html

 $(RPD)$  https://www.jsps.go.jp/j-pd/rpd qa.html

\*The application formats and samples are available here.

4. FAQ for application

(PD, DC) https://www.jsps.go.jp/j-pd/pd\_qa.html

 $(RPD)$  https://www.jsps.go.jp/j-pd/rpd qa.html

5. Slide deck regarding the call for application

https://www.jsps.go.jp/j-pd/pd\_setsumeikai.html

【Information related to the rules and conditions during the fellowship tenure】

Compliance Rules and Procedural Guidelines

(DC、PD、RPD) https://www.jsps.go.jp/j-pd/pd\_tebiki.html

【Information related to the operation on JSPS Electronic Application System for JSPS Research Fellowship Programs (the "System")】

1. Demoware \*scheduled to be available around the middle of March, 2025

https://www-shinsei.jsps.go.jp/topyousei/yousei\_taiken/index.html

2. Operation Manual for the System \*scheduled to be available around the middle of March, 2025 https://www-shinsei.jsps.go.jp/topyousei/download-yo.html#a2

### **2. Check Your Eligibility and Applying Organization**

JSPS is offering fellowships with 4 categories named PD, RPD, DC2, DC1. Which fellowship to apply for depends

 $1 / 3$ 

Application Flow for FY2026 JSPS Research Fellowships

on the applicant's conditions such as degree and enrollment periods at the university etc. Refer to the Application Guidelines to make sure your eligibility.

Application for JSPS Research Fellowships must be made through your Applying Organization (the organization handling the application procedures). The Applying Organization will differ depending on the category you are applying for. Be sure to consult the Application Guidelines for your eligibility and applying organization..

# **3. Issue Your ID and Password for JSPS Electronic Application System for JSPS Research Fellowship Programs**

Application for JSPS Research Fellowships must be made using the JSPS Electronic Application System for JSPS Research Fellowship Programs (the "System"). The IDs and passwords for the System are managed by your Applying Organization. Ask your Applying Organizations to have your ID and password issued.

# **4. Start Preparing Application Content File and Enter Your Application Information**

\*Preparing Application Content File should be done after the corresponding guidelines have been released.

\*Entering Application Information will be enabled from the middle of March for RPD and from the early April for PD/CD.

Download the form for application Content File (Word file) from JSPS website and start creating documents after the corresponding guidelines have been released.

When the System is ready for new data entries, you can enter your Application Information (such as Name, Title of Research Proposal, etc.) in the System. It is expected to be available around the middle of March for RPD and the early April for PD/CD.

\*When preparing your application documents, first complete entering your Application Information.

After your complete entering your Application Information, the other steps (5. Request the Preparation of the Evaluation Report, 6. Register Your Application Content File, and 7. Enter Your Envisaged Budget for Grant-in-Aid for JSPS Fellows) will become enabled. Steps 5-7 must be completed in the Application Management screen. The Application Management screen will not be available until you complete entering your Application Information.

### **5. Request the Preparation of the Evaluation Report**

・ Send a request to your evaluator on the System.

2 / 3

Application Flow for FY2026 JSPS Research Fellowships

\* In the System, go to **Applicant Menu** → **Check process status/Resume application** → Press **Revise/submit application form** button → In the **Request evaluation reports** field, press **Request evaluation report** button.

- When sending a request, enter the deadline for the preparation of the evaluation report that the applicant requests the evaluator to meet. The evaluator can submit the evaluation report after this requested deadline so long as it is before the deadline for the submission of application forms.
- \*If the applicant revises the job title or other information on the evaluator after the evaluator submitted the evaluation report, the evaluation report submission status will change back to Not submitted. Request your evaluator to resubmit the evaluation report. (The content of the evaluation report will be retained in the System.)
- \* The evaluator's password can only be reissued by the applicant. JSPS cannot reissue the evaluator's password.
- \*Applicants and Applying Organizations can check the status of the evaluation report submission on the System. (The contents of the file will not be viewed by Applicants and Applying Organizations.)

\*The contents of the application form will not be viewed by Evaluators.

### **6. Register Your Application Content File**

Convert the completed application content file into PDF format with following JSPS's recommended procedures, then upload the converted file to the System. Refer to "Matters to Be Noted When Uploading Your Application Content File, etc. onto the JSPS Electronic Application System" in this manual for details.

### **7. Enter Your Envisaged Budget for Grant-in-Aid for JSPS Fellows**

Enter the application information for Grant-in-Aid for JSPS Fellows.

### **8. Submit Your Application Documents**

After you complete steps 3-7 above, go to the Application Management screen. Be sure to click on the **Check application form** button, and check the content of the completed application documents in PDF format. Next, click on the **Check completed/Submit** button and be sure to submit your application documents by the deadline specified by your Applying Organization. Your Applying Organization may have an earlier deadline than the submission deadline to JSPS, so be sure to check with your Applying Organization.

# Procedures for Preparing the Application Documents for

# FY2026 JSPS Doctoral Course (DC) Research Fellowships

This English version is provided for the convenience of prospective applicants for JSPS Doctoral Course (DC) Research Fellowships who experience difficulty in reading the Japanese original, which should be referred to in case of inconsistency.

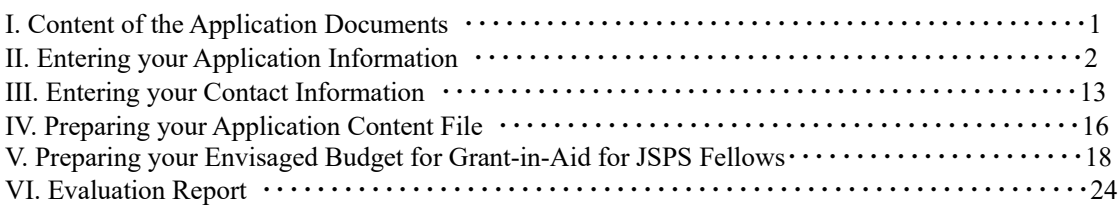

# I. Content of the Application Documents

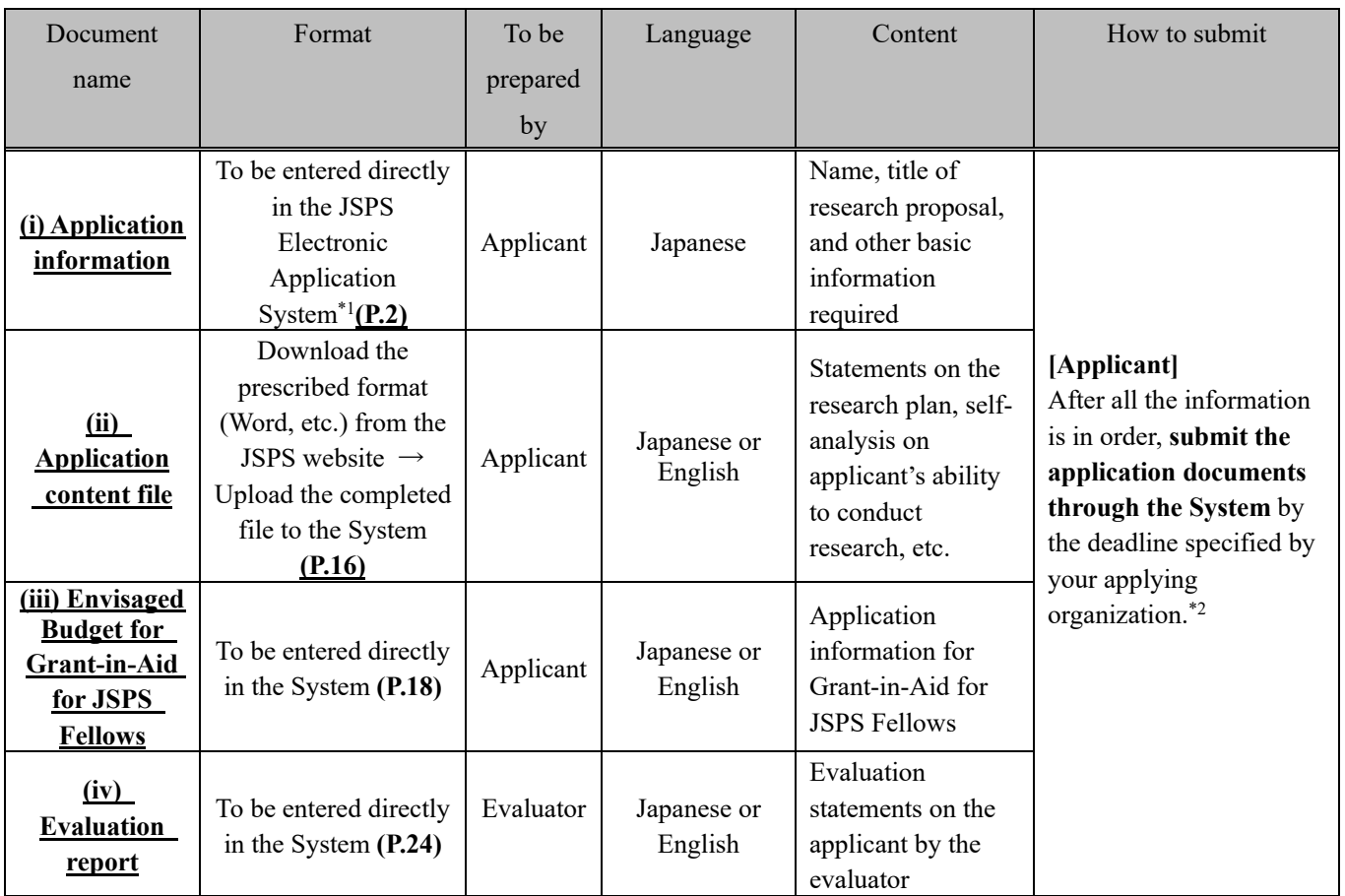

\*1 The application information must be entered directly in the System. However, if you do not have enough space for columns (viii) Academic degrees, (ix) Status of doctoral course studies, and/or (x) Research, job experience, etc., you need to enter the information on the form Additional page for (viii) Academic degrees, (ix) Status of doctoral course studies, and (x) Research, job experience, etc. (Word, etc.). You can download the form from the JSPS website, and upload the completed file in the Application Information screen of the System. For more information, see Section II. (4) How to complete the Additional Page for (viii)-(x).

\*2 **You must prepare the application information first. The other documents can be prepared in any order.** If you are unable to submit all the documents by the deadline, your application will not be accepted.

- (1) Applications must be submitted using the JSPS Electronic Application System for Research Fellowship Programs (the "System"). For instructions on how to use the System, refer also to the Operation Manual for Research Fellowship Program Applicants (for JSPS Research Fellow) 研究者養成事業申請者向け操作手引 (特別研究員用) which is scheduled to be released in mid-March 2025.
- **(2) Applications for JSPS Research Fellowships and those for Grant-in-Aid for Scientific Research— KAKENHI—for JSPS Research Fellows (Hereinafter, "Grant-in-Aid for JSPS Fellows") will be accepted at the same time. The JSPS Electronic Application System for KAKENHI will not be used for the application procedures.**

# II. Entering your Application Information

(1) Applications must be prepared **in Japanese** using the System. Use **JIS level one and level two (JIS-X-0208)** characters for text. The Application Form screen on your PC is dependent on your PC's operating system, and may be able to display non-JIS level one & level two characters. However, these characters will be recognized as bug (garbled text, etc.) by the System and will not appear properly on printouts of the application documents.

By clicking on the **Japanese**  $\blacktriangleright$  English button in the upper left corner of the screen, you can display the Application Information screen in English, but **you must provide your application information in Japanese**. **You should also note that the items you select in the pull-down menu, etc. may be displayed in English on screen, but the information will appear on your Application Documents in corresponding Japanese**.

- (2) Applicants can revise their application information any time until they submit the application documents to their applying organization.
- (3) Leave the Application No. and Version No. fields blank as they will be assigned by the System and appear on the PDF file.
- (4) Follow the instructions below to complete your application. Note that the numbers for each field in the following pages correspond to the numbers in the [\[Sample\] Application Information \(pp. 1-2 of the application form\)](https://www.jsps.go.jp/j-pd/data/boshu/01_dc_shinseishojoho.pdf). The types of fields are listed below:
	- \* Mandatory fields are marked with a red asterisk
	- ⚫ Gray: Fields to confirm content only
	- Yellow: Mandatory fields (text)
	- Pink: Mandatory fields (to be selected)
	- ⚫ No highlight: Optional, or fields for relevant applicants only

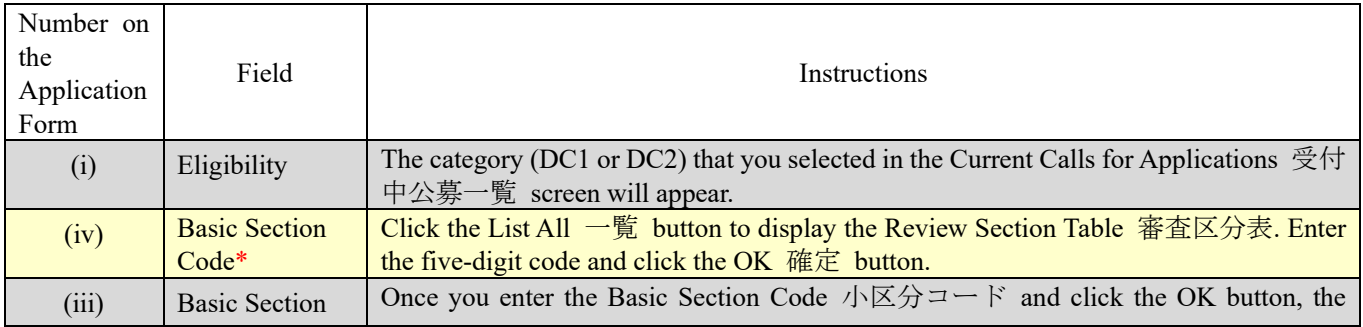

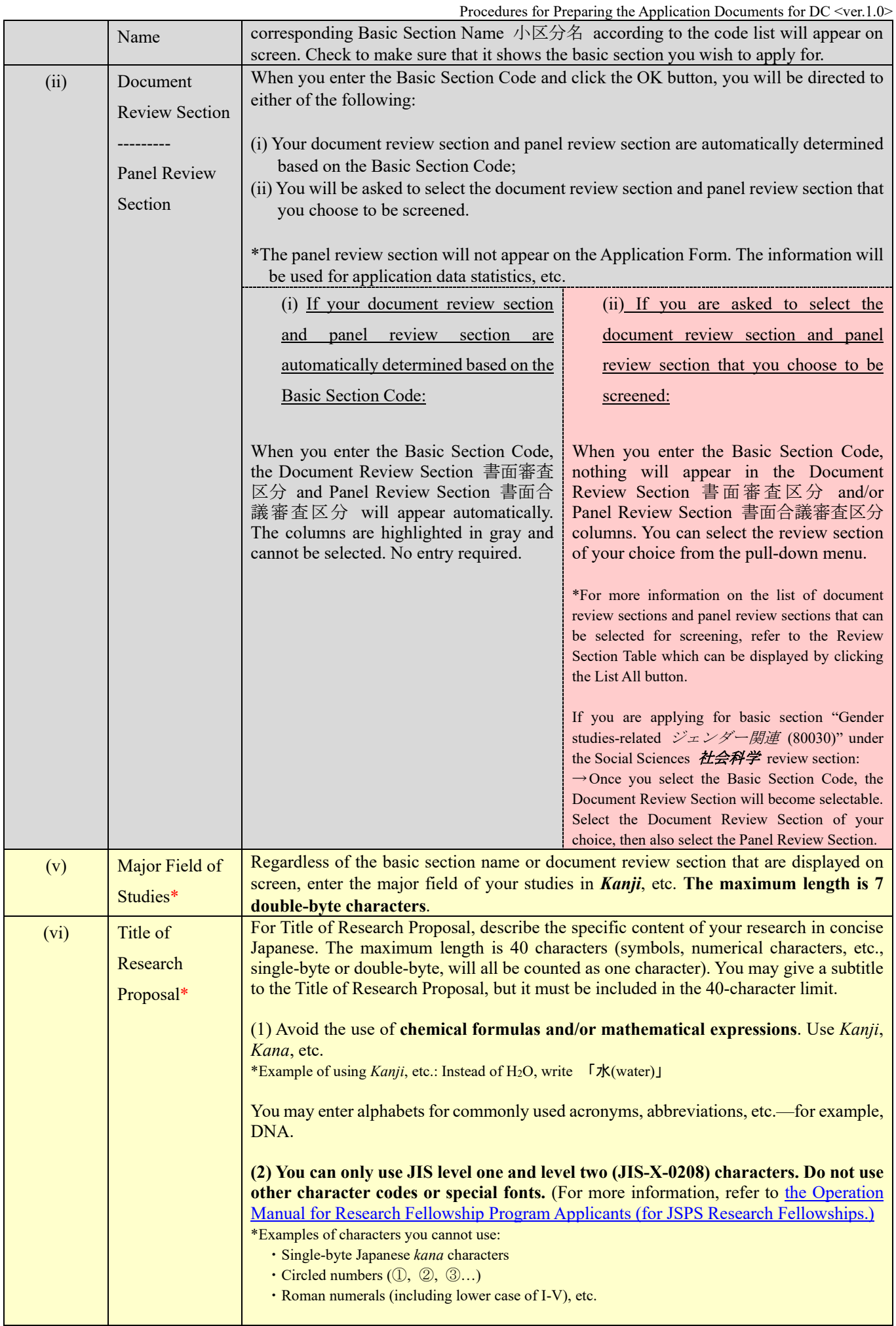

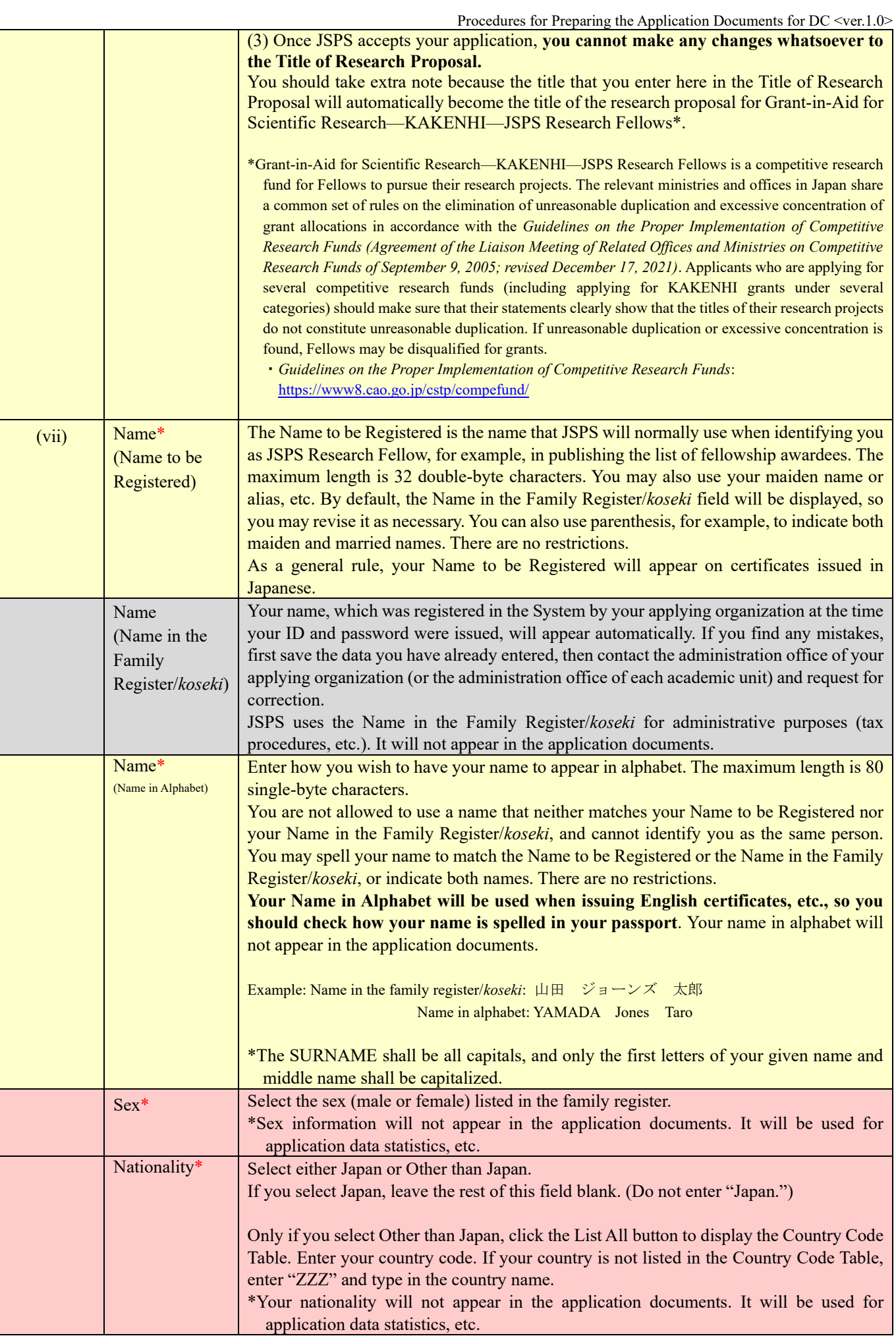

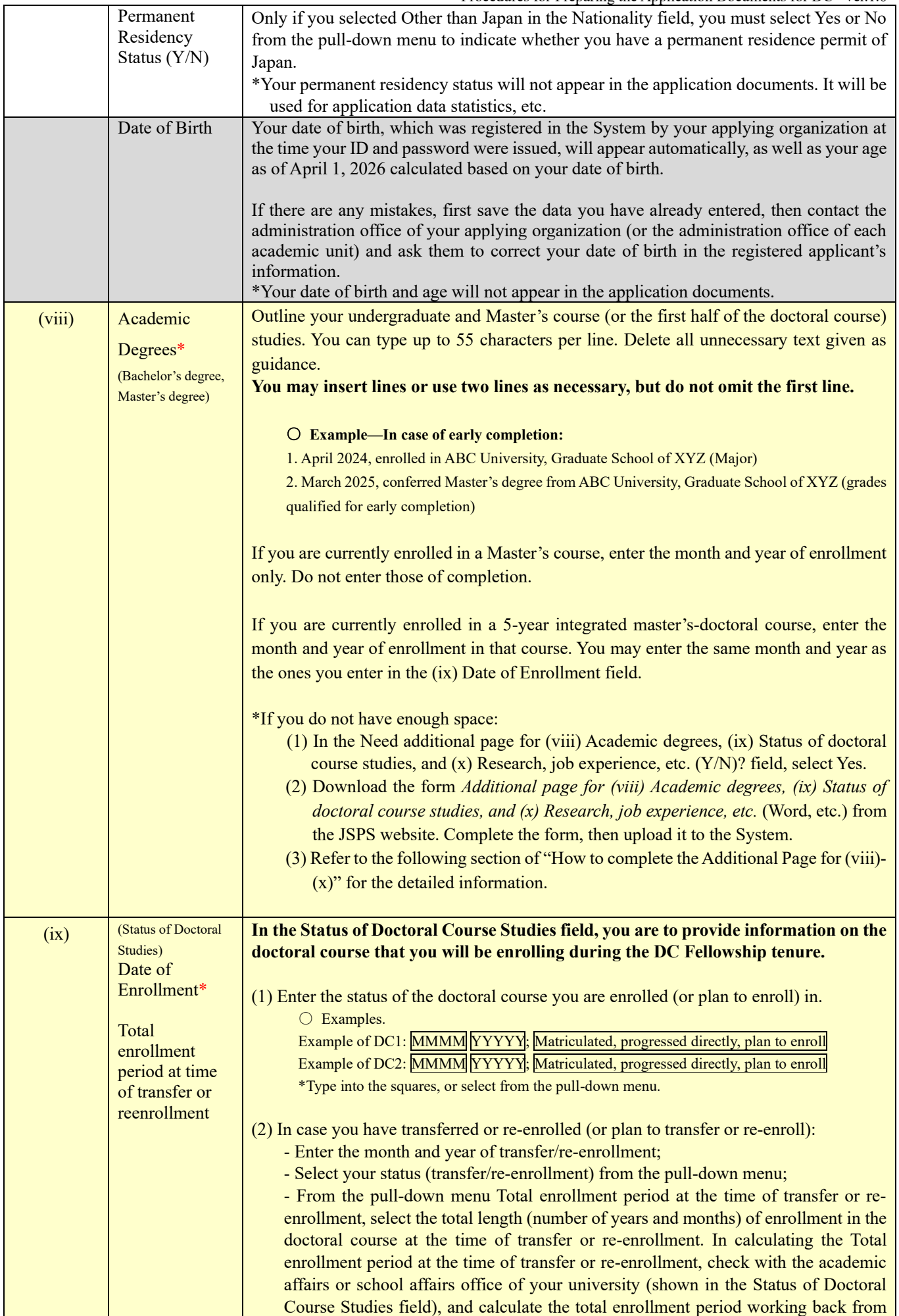

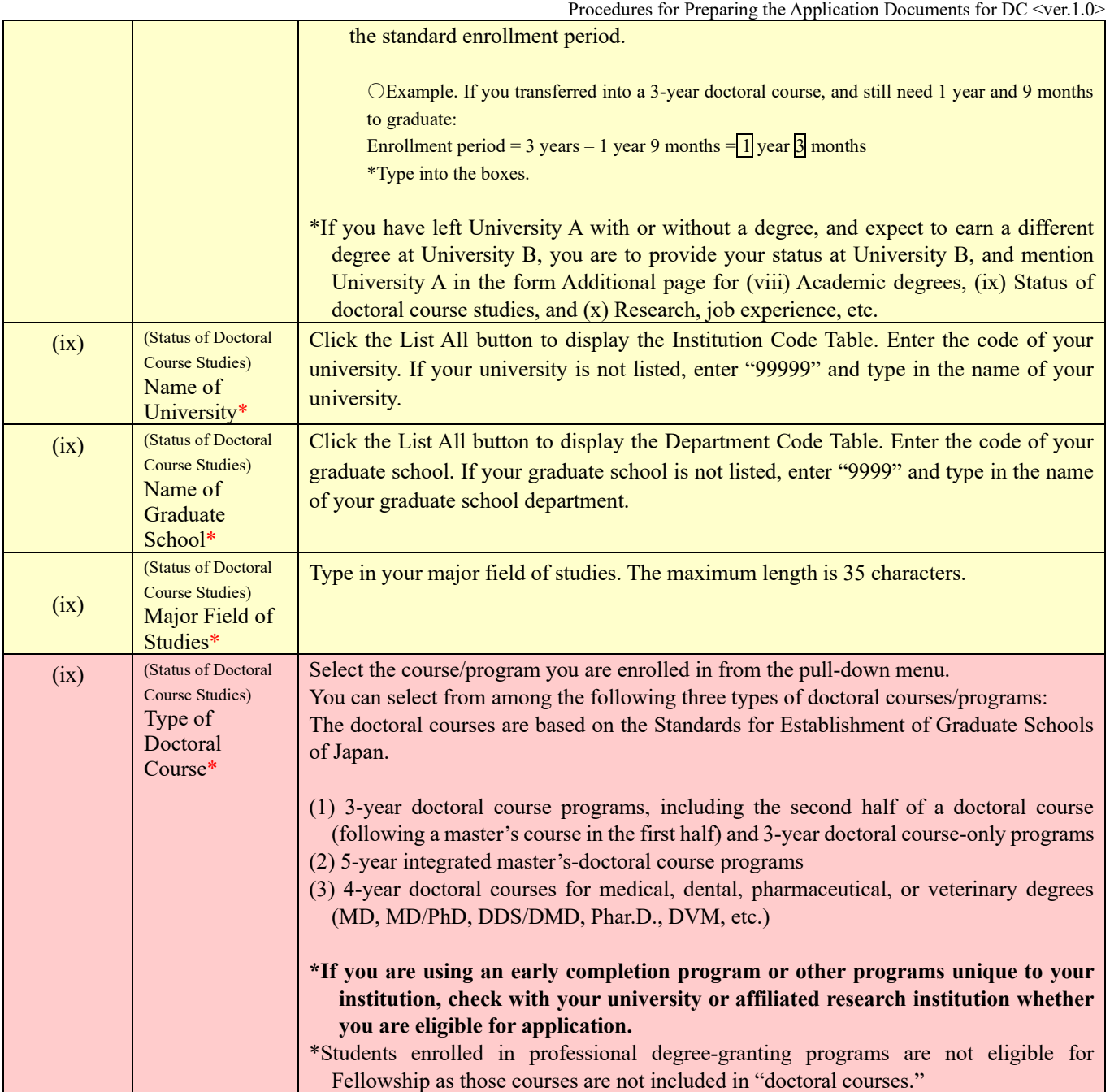

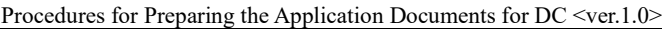

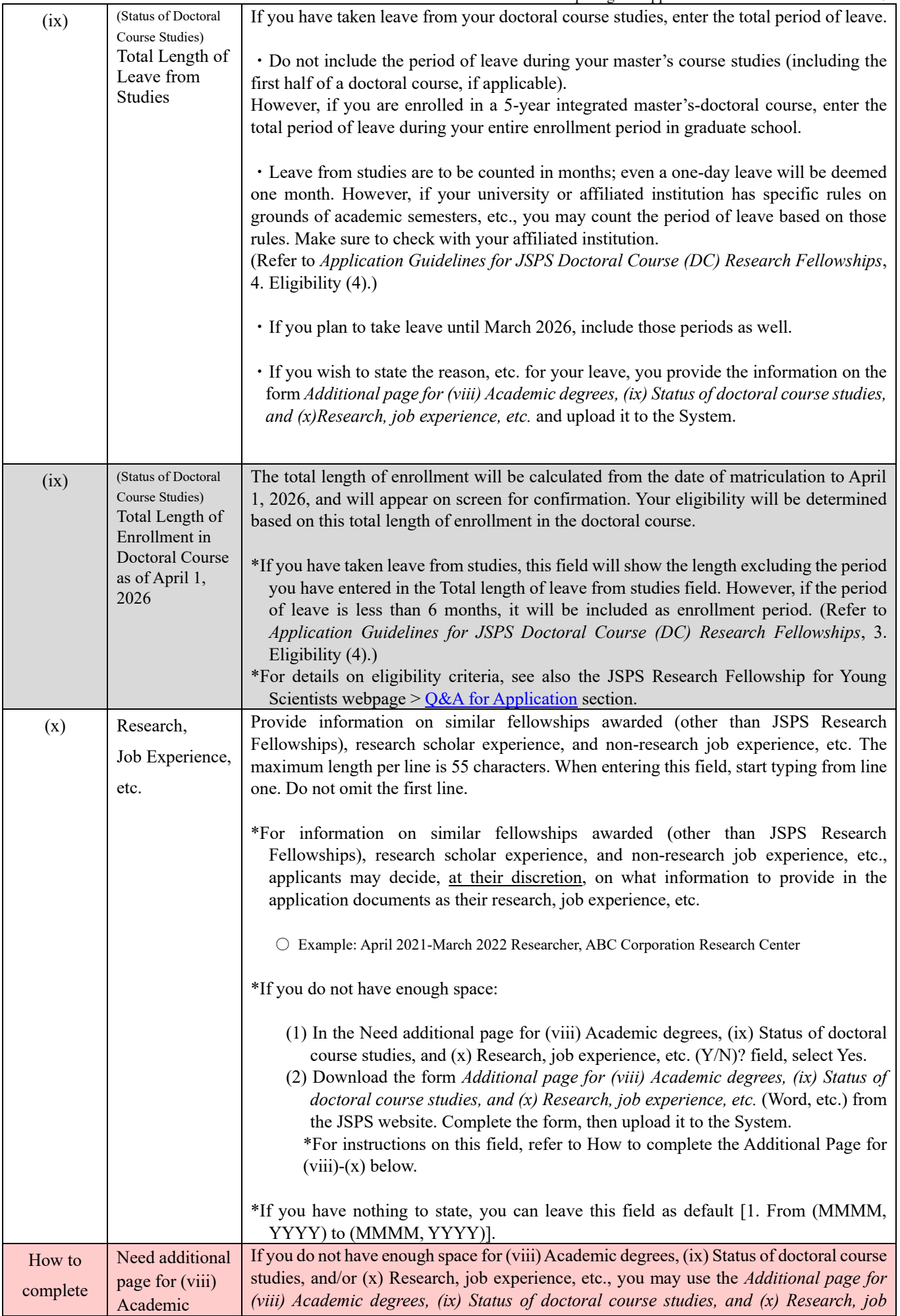

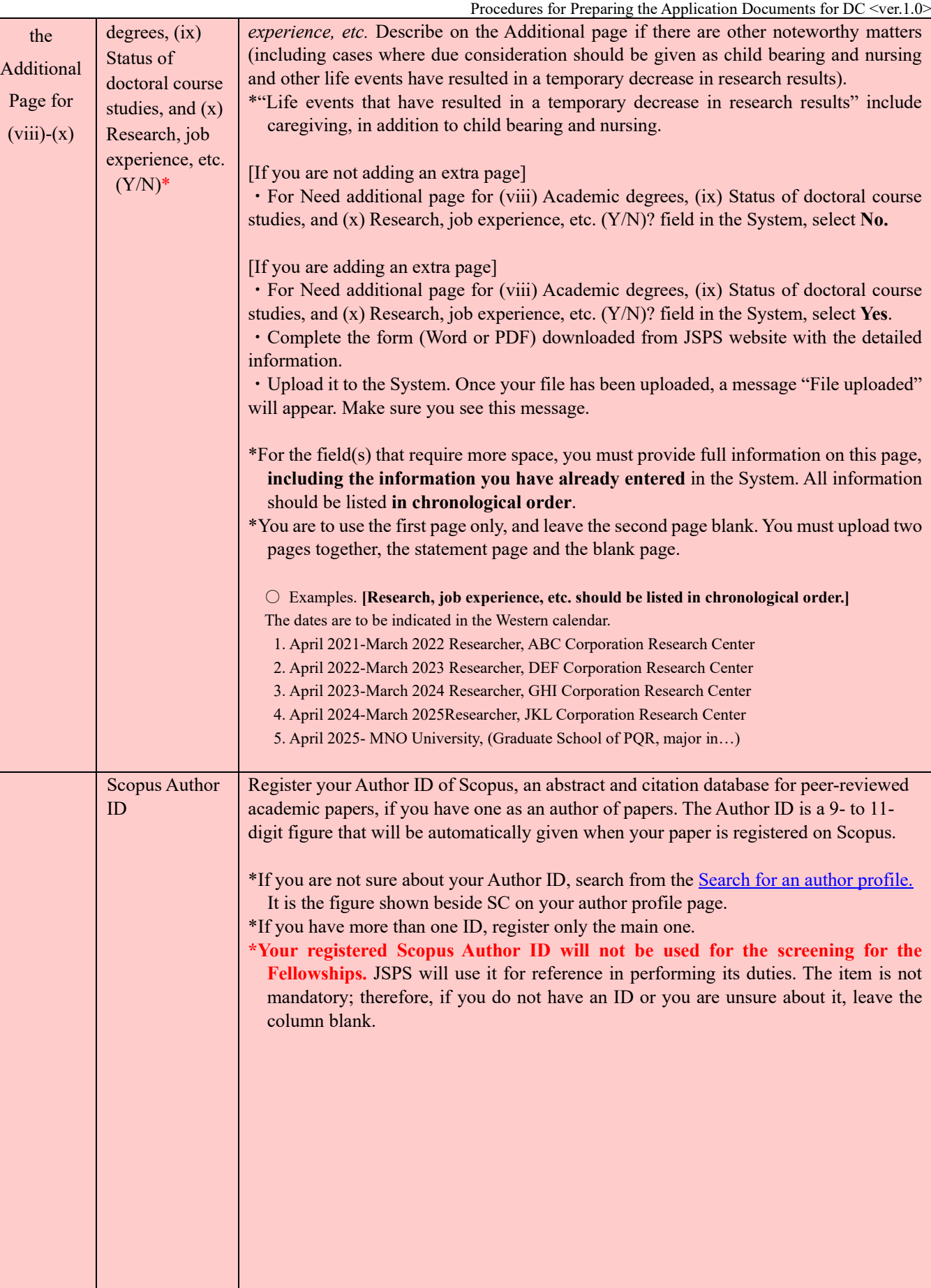

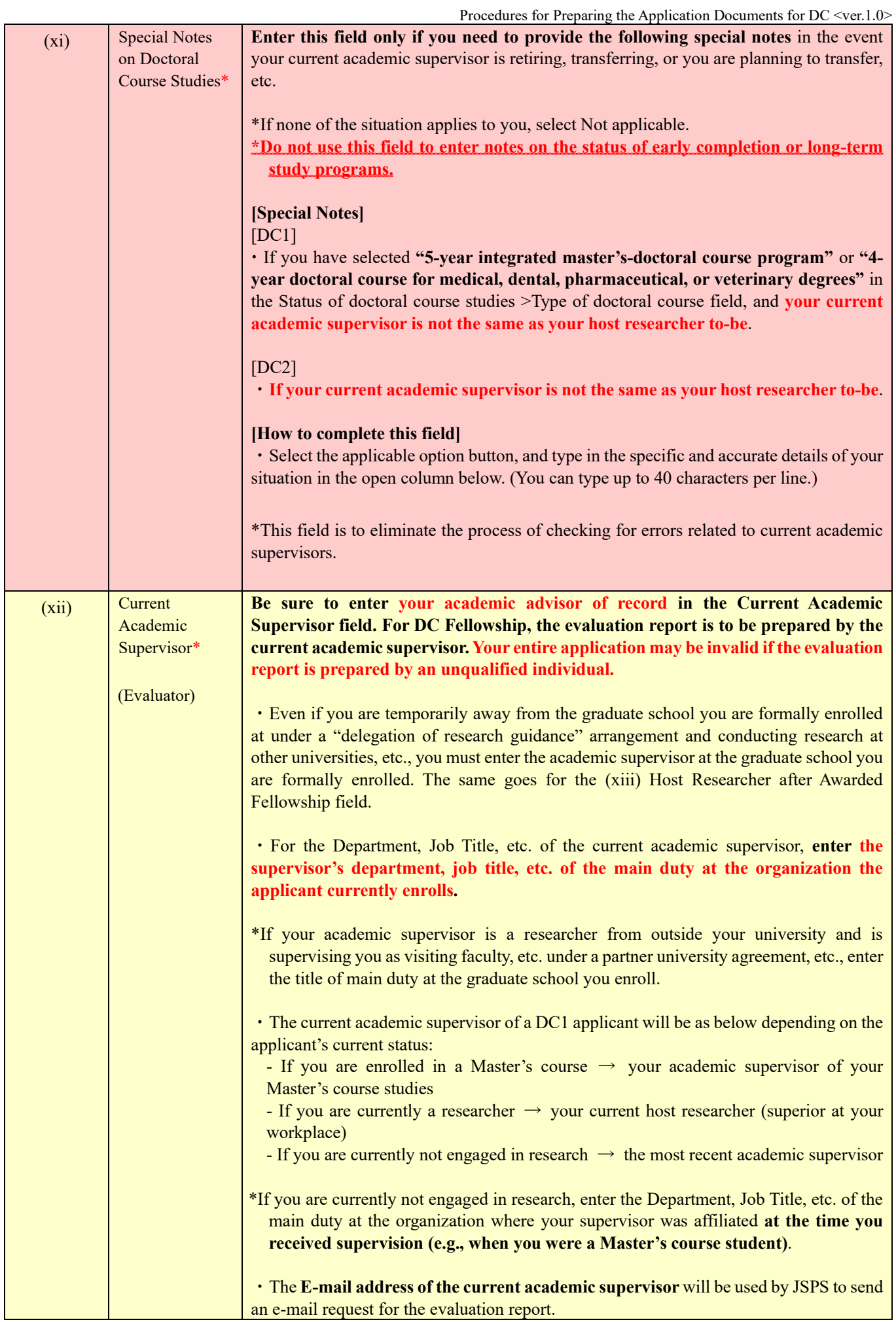

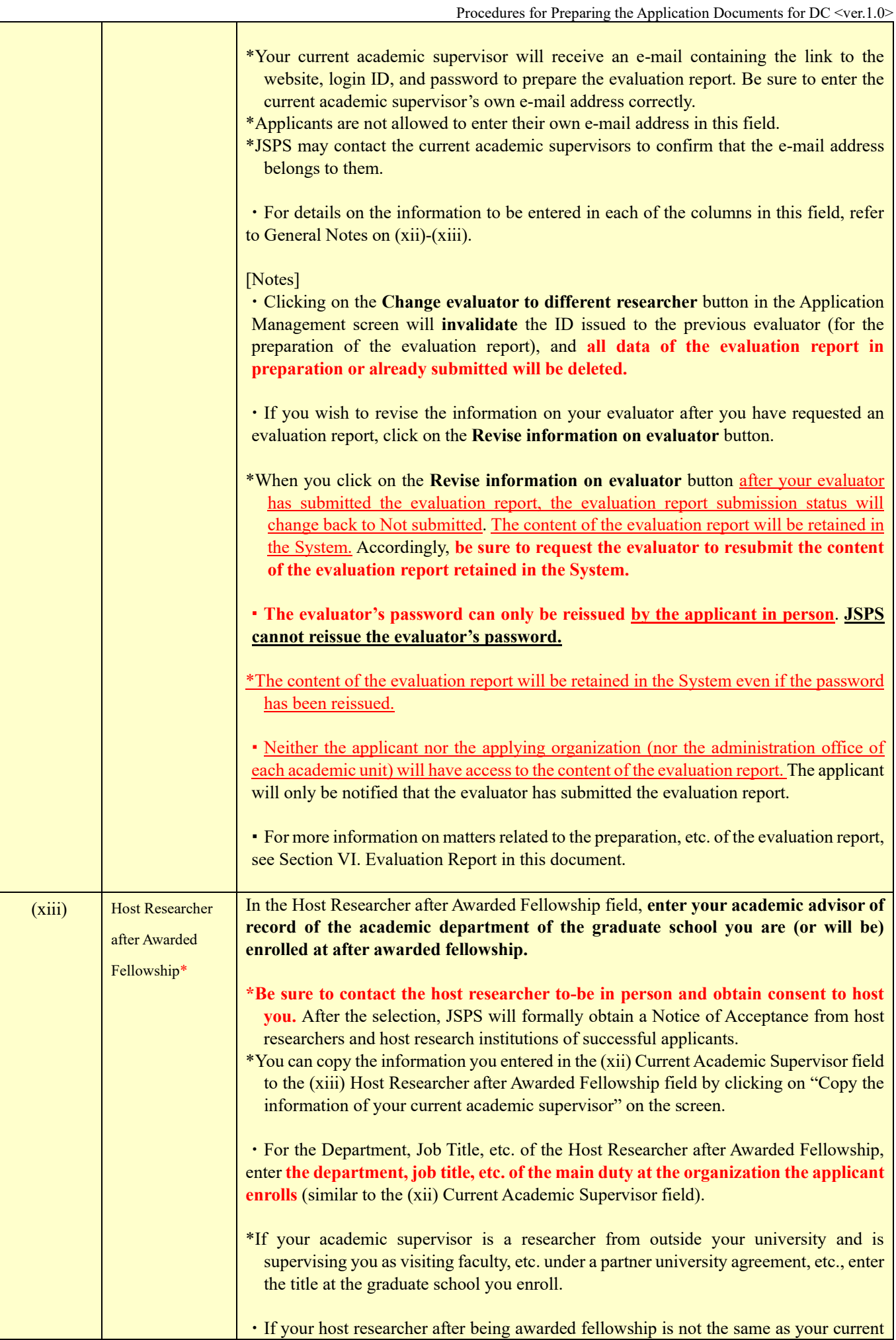

![](_page_15_Picture_246.jpeg)

![](_page_16_Picture_232.jpeg)

![](_page_17_Picture_245.jpeg)

# III. Entering your Contact Information

- (1) In the lower section of the Application Information screen, enter your contact information during the application period. JSPS will use your contact information for the following purposes:
	- (i) To contact applicants in case there is a question on the content of the application;
	- (ii) To notify applicants when the review results are posted;
	- (iii) To send successful applicants the documents for the acceptance of fellowship.
- **(2) The preferred contact information that you enter in these fields will be used for JSPS to contact you. If there are changes to your address, e-mail, and/or phone number, correct your contact information promptly from the Application Management screen in the System.**
	- \*The Application Management screen may be temporarily unavailable due to system maintenance, etc. by JSPS. You may not be able to correct your contact information during those times.
- (3) Follow the instructions below on how to enter your contact information.

By clicking on the **Japanese**  $\triangleright$  **English** button in the screen, you can display the screen in English, but **you must provide your contact information in Japanese (except if you are entering an address outside Japan)**.

For the table below:

\* Mandatory fields are marked with a red asterisk

- Yellow: Mandatory fields (text)
- ⚫ No highlight: Optional, or fields for relevant applicants only

![](_page_17_Picture_246.jpeg)

![](_page_18_Picture_190.jpeg)

![](_page_19_Picture_168.jpeg)

(4) When disclosing the review results, JSPS will post a news to that effect on the JSPS Research Fellowship for Young Scientists website, and also send a notice to the e-mail address entered here. JSPS will not be responsible for any missed e-mail communications due to failure to register a valid address or other reasons.

#### **If you fail to complete the required procedures by the deadlines specified by JSPS, you will be deemed to have withdrawn from the selection.**

# IV. Preparing your Application Content File

(1) Download the electronic file (Word, etc.) from the JSPS website [\(https://www.jsps.go.jp/j-pd/pd\\_sin.html](https://www.jsps.go.jp/j-pd/pd_sin.html)), and upload the completed files in the Application Management screen.

#### \***The maximum upload size of your completed Application Content File is 3MB**.

\*When preparing your application content file, refer also to the explanation in italics under 2. [Research Plan] (2) Research Objectives, Description, etc. in the application content file.

\*Evaluators cannot view the content of the Application Content File.

(2) How to complete the application content file in accordance with the funding categories

Applicants are to describe their research plan in line with the funding category they choose (Funding Category A or B) for Grant-in-Aid for JSPS Fellows. Your choice of Funding Category A or B will not be an evaluation criterion in the document review for the selection of Research Fellows.

\*For details on funding categories, refer to the *Application Guidelines for JSPS Doctoral Course (DC) Research Fellowships*, II. KAKENHI Application Procedures.

![](_page_20_Picture_163.jpeg)

<How to complete **2. [Research Plan] (2) Research Objectives, Description, etc.** in the new application content file>

#### <Diagram of General Framework of Research Plans for Each Funding Category>

(Example) If you are a DC1 Fellow to be carrying out a project under Grant-in-Aid for JSPS Fellows for a research period of three years

![](_page_21_Picture_4.jpeg)

Category B<sup>11</sup>

(3) Follow the instructions (i)–(viii) below for preparing your application content file.

be conducted) (\*Only applicants who choose Funding Category B)

(i) Use **10 point or higher font,** including footnotes, etc.

There are no other rules on formatting, including type of font, line spacing, etc.

- (ii) Your statements must be in **Japanese or English**.
- (iii) Delete any text in italics as well as the framework diagram in the format. **You must not otherwise modify or change the format**, including deleting the other instructions, adding items other than those specified, and omitting items that you are not filling out.

**You may insert figures, tables, etc. as necessary.**

- (iv) Your statement must not exceed the maximum number of pages allocated for each item. You cannot add extra pages to the format. You may end up with blank pages as a result of preparing your statement as per the instructions for each item, but do not delete any of those blank pages.
- (v) On the Applicant's Name line at the bottom of the form, type in your name as you entered in the "Name to be Registered" field in the "Application Information" screen.
- (vi) The examiners will receive monochrome (or grayscale) printouts of the application documents, including the application content file. Make sure that the information will be clearly visible on print.
- (vii) Follow the recommended procedures described in the following link when converting the application content file into PDF format and upload[ing it to the System.](https://www.jsps.go.jp/j-pd/data/boshu/naiyo_torikomi.pdf) Recommended procedures: https://www.jsps.go.jp/j-pd/data/boshu/naiyo\_torikomi.pdf
- (viii) **After uploading the application content file, be sure to download the converted PDF files to check that there are no flaws in the content (missing text, figures, or tables, garbled text, etc.). You may encounter garbled text in the converted PDF files, even if they seem ungarbled on the entry screen.**

# V. Preparing your Envisaged Budget for Grant-in-Aid for JSPS Fellows

- (1) This document must be prepared **in Japanese** or **English** using the System. The information you provide here will appear in the [Research Plan] Attachment: Envisaged Budget for FY2026 Grant-in-Aid for JSPS Fellows ("Research Expenditure and Necessity" and "Status of Application and Acquisition of Research Grants" sections), which is a document that constitutes your application documents.
- (2) After you complete entering the application information, click on the Application Information Input button in the Application Management screen.
- (3) Follow the instructions below to complete your data entry. By clicking on the **Japanese**  $\blacktriangleright$  **English** button in the upper left corner of each screen, you can display the screens in English.

#### For the table below:

\*Mandatory fields are marked with an asterisk

- ⚫ Gray: Fields to confirm content only
- Yellow: Mandatory fields (text)
- ⚫ Pink: Mandatory fields (to be selected)
- ⚫ No highlight: Optional, or fields for relevant applicants only

# ⚫ **Research Project Information** (**Application Information Confirmation Screen)**

![](_page_22_Picture_249.jpeg)

![](_page_23_Picture_298.jpeg)

![](_page_23_Picture_299.jpeg)

# ⚫ **Research Expenditure and Necessity**

![](_page_23_Picture_300.jpeg)

![](_page_24_Picture_274.jpeg)

![](_page_25_Picture_272.jpeg)

### ⚫ Status of Application and Acquisition of Research Grants

![](_page_25_Picture_273.jpeg)

![](_page_26_Picture_278.jpeg)

![](_page_27_Picture_157.jpeg)

# VI. Evaluation Report

### [For Applicants]

(1) The evaluation report is to be prepared by the researcher entered in the (xii) Current Academic Supervisor field.

**Before sending a request for the preparation of the evaluation report, you should revisit the instructions on Field (xii) under Section II. Entering your Application Information in this document.**

(2) After you complete entering the application information, click on the Request Preparation of Evaluation Report button in the Application Management screen.

\*Before clicking on this button, be sure to contact your evaluator and obtain consent on the preparation of the evaluation report.

(3) In the Confirm Request for Preparation of Evaluation Report screen, enter/check each field based on the following guidance.

#### For the table below:

\*Mandatory fields are marked with an asterisk

- ⚫ Gray: Fields to confirm content only
- Pink: Mandatory fields (to be selected)
- ⚫ Not highlighted: Optional or fields for relevant applicants only

![](_page_28_Picture_193.jpeg)

Procedures for Preparing the Application Documents for FY2026 JSPS Doctoral Course (DC) Research Fellowships

Procedures for Preparing the Application Documents for DC <ver.1.0>

![](_page_29_Picture_169.jpeg)

(4) An e-mail will be sent to the evaluator through the System, requesting the preparation of the evaluation report. The evaluator, in person, must access the website provided in this e-mail, and log into the System using the ID and password also provided to create the evaluation report.

**The evaluator's password can be reissued** in the System **by the applicant**. **\*JSPS cannot reissue the evaluator's password.** If your evaluator asks you to reissue the evaluator's password, you may do so by logging in to the System and clicking on the Reissue evaluator's password button. The reissued password will be sent to the evaluator by e-mail. **\*The content of the evaluation report will be retained in the System even if the password has been reissued.**

(5) As e-mails from the System are sometimes denied, be sure to contact the evaluator in person and check whether the e-mail was properly delivered. If the evaluator was not able to confirm the receipt of the e-mail, try the following:

・Check and correct the recipient e-mail address and other entries, and repeat the Request Preparation of Evaluation Report process.

\*There may be accidentally inserted spaces before or after the e-mail address.

- ・Check the spam folder of the evaluator.
- ・Change the recipient e-mail address to one with another domain and repeat the Request Preparation of Evaluation Report process.

Contact us if the evaluator still cannot receive the e-mail even after trying the above.

(6) Once the evaluator submits the evaluation report, the System will send an e-mail to the e-mail address indicated in the Preferred Contact field of the application information, notifying that the evaluator has completed the evaluation report. The status of submission of the evaluation report will be displayed as "submitted" in the relevant Process Status field in the Application Management screen. You cannot submit your application documents until the evaluation report is submitted.

\*Neither the applicant nor the applying organization (nor the administration office of each academic unit) will have access to the content of the evaluation report. The applicant will only be notified that the evaluator has submitted the evaluation report.

\* Clicking on the **Change evaluator to different researcher** button in the Application Management screen will **invalidate** the ID issued to the previous evaluator (for the preparation of the evaluation report), and **all data of the evaluation report in preparation or already submitted will be deleted.**

\*The evaluator does not have access to the content of your application documents in the System. If your evaluator wish

to check your application documents, you should show them by different means.

#### [For Evaluators]

(1) Upon receiving an e-mail from the System notifying that the applicant is requesting the preparation of the evaluation report, please access the website provided in the e-mail, and log into the System using the ID and password also provided to create the evaluation report.

**The evaluator's password can only be reissued by the applicant in person**.

**\*JSPS cannot reissue the evaluator's password. Ask the applicant to reissue the password if necessary.** The reissued password will be sent to you by e-mail. **\*The content of the evaluation report will be retained in the System even if the password has been reissued.**

(2) Evaluators should refer to the following instructions on how to enter/check the fields to be completed by the evaluators.

\*The sample evaluation report on the JSPS website is in Japanese only, but **the field names, instructions, etc. on the evaluators' screen are accompanied by English translations**.

- \*For instructions on how to use the JSPS Electronic Application System for the preparation of the evaluation report, evaluators should refer to Operation Manual for Research Fellowship Program Evaluators.
- ・*Operation manual for evaluators*: <https://www-shinsei.jsps.go.jp/topyousei/download-yo.html#a5>
- \*The evaluation report information page will be disconnected in roughly 60 minutes (plus or minus, depending on the timer in the System) from the time the page is opened. Evaluators should save their entries frequently. A Session Timeout alert will appear after 45 minutes. Clicking the OK button will extend the session.
- \*The evaluator does not have access to the content of the application documents in the System. If you need to check the application documents, please ask the applicant directly.

For the table below:

\*Mandatory fields are marked with an asterisk

- ⚫ Gray: Fields to confirm content only
- Yellow: Mandatory field (text)

![](_page_30_Picture_183.jpeg)

![](_page_31_Picture_219.jpeg)

(3) After you complete entering your report, press the Check Evaluation Report button and check the converted PDF file before you submit the report.

\*The Evaluation Report screen on your PC is dependent on your PC's operating system, and may be able to display non-JIS level one & level two characters. However, these characters will be recognized as bug (garbled text, etc.) by the System and will not appear properly on printouts of the application documents.

(4) Once you submit the evaluation report, the System will send an e-mail to the e-mail address that the applicant has entered in the Preferred Contact field of the application information, notifying that you have completed the evaluation report. The applicant cannot submit the application documents until the evaluation report is submitted.

\*Neither the applicant nor the applying organization (nor the administration office of each academic unit) will have access to the content of the evaluation report. The applicant will only be notified that the evaluator has submitted the evaluation report.

[Reference: What is unconscious bias?]

Unconscious bias refers to assumptions and biased views that people hold on an unconscious level. This bias itself is a natural response based on their experience and other factors - as their brain reacts, people first rely on their experience unconsciously to interpret things; therefore, it is not something that should be blamed immediately. However, if they act on their unconscious bias as it is, it may have an unintended and undesirable impact on their interaction with others.

Unconscious bias can take various forms; for example, it includes judging someone by his/her age, sex, academic background and past career, organizational affiliation, title, and so forth, without even realizing it.

# FAQs on Procedures for Preparing the Application Documents for JSPS Doctoral Course (DC) Research Fellowships

#### **1. Logging into the JSPS Electronic Application System**

- Q1-1. How can I get an ID & password for the JSPS Electronic Application System? How can I have my password reissued?
- A1-1. All IDs and passwords are issued and managed by the Applying Organizations. Please contact your Applying Organization. To find out which institution is the Applying Organization for your fellowship category, check the Application Guidelines.

#### **2. Entering your Application Information**

- Q2-1. Which research area should I apply for?
- A2-1. The selection of JSPS Fellows will be conducted based on review sections. Click the List All 一覧 button to display the Review Section Table 審査区分表, and choose the review section you wish to be screened. Details of the review sections can be found on the JSPS website.
- Q2-2. I do not have enough space for **(viii) Academic degrees, (ix) Status of doctoral course studies (DCs), and (x) Research, job experience, etc.**, and wish to submit an additional page. Should I just provide the information that is in addition to what I have already entered?
- A2-2. No, you must provide full information on the additional page, including the information you have already entered in the System. All information should be listed in chronological order. For example, if you didn't have enough space for **(viii) Academic degrees**, you must complete all items on this form, not only for the **(viii) Academic degrees** field, but for all fields including **(ix) Status of doctoral course studies (DCs)**  and other information required in the form.
- Q2-3. Can I enter the name of a foreign university in alphabet?
- A2-3. If the name of a university, when written in Japanese, may be confusingly similar to other universities, you may enter the name in alphabet.
- Q2-4. My academic advisor on the school record is A. However, I am usually supervised by B rather than A. Can I enter the name of B in the "Current Academic Supervisor" field and request him/her for the preparation of the Evaluation Report?
- A2-4. No. You must enter the name of A in the "Current Academic Supervisor" field. Accordingly, the Evaluation Report should be made by A under his/her responsibility. A may ask B about your academic activities and situation to make a report.

For DC Fellowships, "Current Academic Supervisor" and "Host Researcher after Awarded Fellowship" must be based on the school record. Refer to the relevant part of the "Procedures for Preparing the Application Documents for JSPS Doctoral (DC) Research Fellowships" once again. If you have any further

 $1 / 2$ 

FAQs on Procedures for Preparing the Application Documents for DC

questions, contact JSPS.

#### **3. Requesting the Preparation of the Evaluation Report**

Q3-1. How should I determine the Requested Deadline?

- A3-1. The Requested Deadline field is to notify the evaluator of the deadline for the preparation of the evaluation report that you request the evaluator to meet. The evaluation report can be submitted after this requested deadline so long as it is before the deadline for submission established by the Applying Organization.
- Q3-2. Will the documents prepared by the applicant and the report prepared by the evaluator be submitted separately?
- A3-2. Once the evaluator submits the evaluation report, the Process Status field in the JSPS Electronic Application System will be displayed as "Submitted." Then, the applicant can submit Application Documents, which is consisted by the three application documents and Evaluation Report, to their Applying Organization.

Applicants and Applying Organizations can check the processing status of the evaluation report on the System. However, the contents of the report are not available to them.

#### **4. Preparing your Envisaged Budget for Grant-in-Aid for JSPS Fellows**

- Q4-1. Will my choice of the funding category (A or B) for Grant-in-Aid for JSPS Fellows affect the results of review?
- A4-1. No, your choice of funding category will not affect the review for Grant-in-Aid for JSPS Fellows. Select the funding category that suits your research plan.
- Q4-2. The Application Guidelines state that "the amount of grant under Funding Category B will be decided only if you are considered, by reference to the evaluation at the time of the fellowship award, to have specific needs." If I select Funding Category B for Grant-in-Aid for JSPS Fellows and my needs did not meet the criteria for Funding Category B, will my proposal not be adopted?
- A4-2. If you select Funding Category B, but your needs to exceed the maximum total budget for Funding Category A did not meet the criteria for Funding Category B by reference to the evaluation at the time of the fellowship award, you may still be eligible for Funding Category A. Your proposal will not be disqualified even if your needs did not meet the criteria for Funding Category B.

### 申請内容ファイル等を電子申請システムに取り込む際の注意点

申請内容ファイル(Word 形式又は PDF 形式)は、電子申請システム上で PDF ファイルに変換し、特 別研究員の審査に使用いたします。正しい方法で作成しないとエラーもしくは文字化け等のトラブルが 発生する可能性があるため、下記の点に注意してください。

- 1. 申請内容ファイル様式は、日本学術振興会において定められたものです。各項目欄について、指定さ れたもの以外の項目の新設、入力しない項目の省略・削除等、様式を改変することはできません。
- 2 .外字や特殊フォント等は正しく PDF ファイルに変換されませんので、変換された PDF ファイルの 内容を確認し、うまく表示されない文字・記号等がある場合には、画像として貼り付ける等、作成 しなおしてください。
- 3. 画像を貼り付ける際は、ファイルのサイズが大きくならないよう配慮してください。3MB 以上のフ ァイルは送信することができません。
- 4. 審査委員は、紙媒体の申請書又は電子媒体の申請書のいずれか(又は両方)を用いて審査します。紙 媒体で審査される場合はモノクロ印刷のため、印刷した際、内容が不鮮明とならないよう留意して ください。電子媒体で審査される場合は、「研究者養成事業電子申請システム」にアップロードされ た PDF をそのまま用います(カラー表示の PDF データをアップロードした場合は、カラー表示のま ま審査されます)。

また、PDF 化には本会が推奨する手順がありますので、次ページ以降を参考にしてください。

Matters to Be Noted When Uploading Your Application Content File, etc. onto the JSPS Electronic Application System

Your application content file (in Word or PDF format) will be converted into a PDF file on the JSPS Electronic Application System for the review of JSPS Fellows. Errors or other problems, such as garbled characters, may occur, if your file is not created correctly. Therefore, please note the following points.

- 1. The format of the application content file is specified by JSPS. You cannot make any changes to each field of this format, such as by adding new items other than specified ones and omitting or deleting items you do not fill in.
- 2. Characters not contained in JIS level-1 and level-2 *Kanji* sets, special fonts, etc. will not be converted correctly into the PDF format. Check the converted PDF file, and if you find any characters, symbols, etc. that are not shown correctly, please revise your application content file, such as by replacing them with images of these characters, symbols, etc.
- 3. When you paste images in your file, please make sure that the file size will not be large. You cannot send any file with the size of 3 MB or more.

4. \*The reviewers will conduct review using application documents in print or electronic form (or both). Applicants should make sure that the information will be clearly visible on print, as review using application documents in print will be done with monochrome printouts.

Please refer to the pages that follow for the PDF conversion procedures recommended by JSPS.

【Microsoft Word 2013 の場合】

[If you use Microsoft Word 2013]

#### ご注意

#### Notes

(1) Word から PDF の申請内容ファイルを作成します。Word で内容を記入後[ファイル]を選択しま す。

(1) This section shows how to create an application content file PDF in Word. After you have entered the content in Word, select the [File] tab.

![](_page_36_Picture_111.jpeg)

#### (2) [名前を付けて保存]を選択します。

(2) Select [Save As].

![](_page_37_Picture_60.jpeg)

(3) [ファイル名]から PDF を選択し[オプション]をクリックします。

(3) Select PDF in the [Save as type] list and click [Options].

![](_page_37_Picture_61.jpeg)

(4) [フォントの埋め込みが不可能な場合はテキストをビットマップに変換する] にチェックを入れ [OK]をクリックします。

![](_page_38_Picture_72.jpeg)

(4) Check [Bitmap text when fonts may not be embedded] and click [OK].

### ご注意

※ [ISO 19005-1 に準拠 (PDF/A) ][ドキュメントをパスワードで暗号化する]にチェックが入ってい た場合はチェックを外してください。

#### Notes

\*Uncheck [ISO 19005-1 compliant (PDF/A)] and [Encrypt the document with a password].

- (5) [保存]をクリックします。
- (5) Click [Save].

![](_page_39_Picture_63.jpeg)

- (6) Word ファイルが PDF として保存されます。
- (6) Your Word file has been saved as a PDF file.

![](_page_39_Picture_7.jpeg)

(7) [ファイル]を開き[プロパティ]をクリックします。

(7) Open the [File] menu and click [Properties].

![](_page_40_Picture_40.jpeg)

(8) [フォント]タブから、使用したフォントに"埋め込みサブセット"が表示されていることを確認し てください。

(8) Confirm that "Embedded Subset" is shown under Fonts Used in this Document on the [Fonts] tab.

![](_page_41_Picture_97.jpeg)

【YSS PDF Converter 版の場合】

[If you use YSS PDF Converter]

### ご注意

- ※ ご利用環境に PDF ファイルを作成するアプリケーションがインストールされている必要があり ます。
- ※ PDF ファイルを作成するには、以下のアプリケーションを推奨しています。この他のプログラム では色構成が異なったり、正しく処理ができない場合があります。
	- ・Adobe Acrobat Windows 版 Ver 9/10/11
	- ・YSS PDF Converter / YSS PDF AutoConverter

#### Notes

\*You need to install a PDF creation application in your operating environment.

- \*JSPS recommends the applications below to create PDF files. If you use other programs, your file may have a different color configuration or may not be processed correctly.
	- Adobe Acrobat 9/10/11 for Windows
	- YSS PDF Converter / YSS PDF AutoConverter
- (1) 日本学術振興会が提供する様式を基に、申請内容ファイルを作成します。
- (2) 必要事項を全て記入した後、申請内容ファイルを作成したアプリケーション上で、メニューの 「ファイル」-「印刷」を選択します。
- (3) 「印刷」画面が表示されます。 プリンタ名に「YSS PDF Converter XP」(※注)を選択し、[印刷]をクリックします。
- (1) Create your application content file based on the format provided by JSPS.
- (2) After you have entered all the required items, open the [File] menu and select [Print] on the application you used to create your application content file.
- (3) The [Print] window appears.

Select "YSS PDF Converter XP" (\*Note) in the Printer list and click [Print].

![](_page_42_Picture_129.jpeg)

(※注)PDF ファイルを作成するアプリケーションにより異なります。上記の例は「YSS PDF Converter」の場合です。

(\*Note) The name shown in the Printer list varies depending on your PDF creation application. The image

above shows an example of "YSS PDF Converter."

# (4) [OK]をクリックします。

### (4) Click [OK].

![](_page_43_Picture_39.jpeg)